# Authorized Payer Nelnet Refund = Login and ACH Setup Instructions

These step by step instructions guide you through the process of logging into Nelnet and setting up your ACH information for each of your students so refunds can be direct deposited into your bank account.

## To Log into Sonis, follow these steps:

Open a browser window and navigate to [https://sonis.ohiochristian.edu/.](https://sonis.ohiochristian.edu/) Click on LOGIN and choose SPONSOR from the menu.

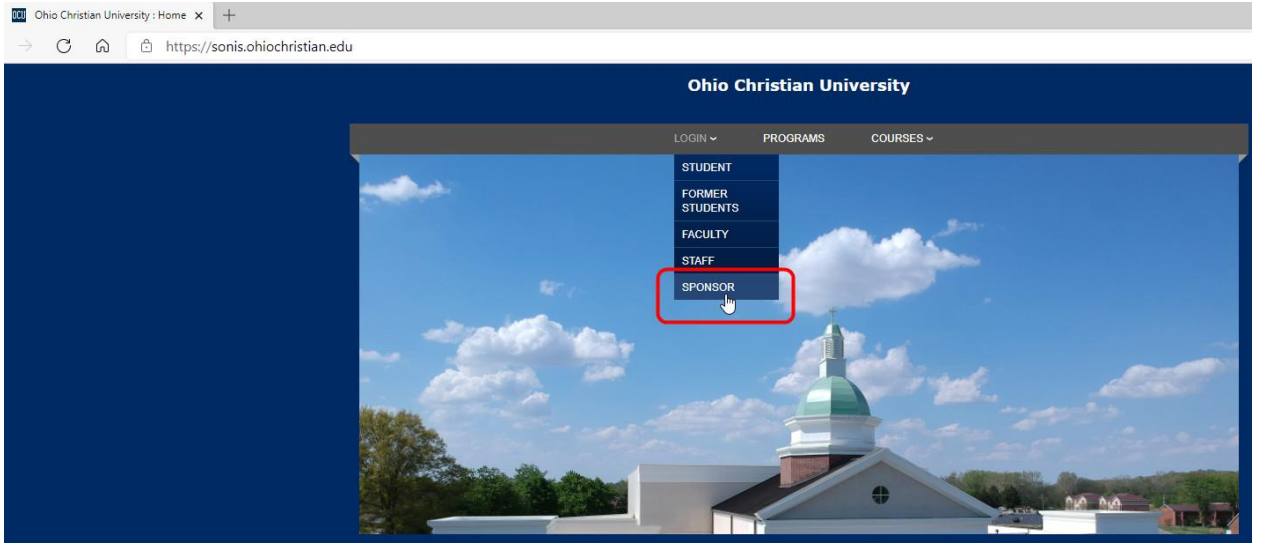

#### Type in your email address and password, then click the LOGIN button.

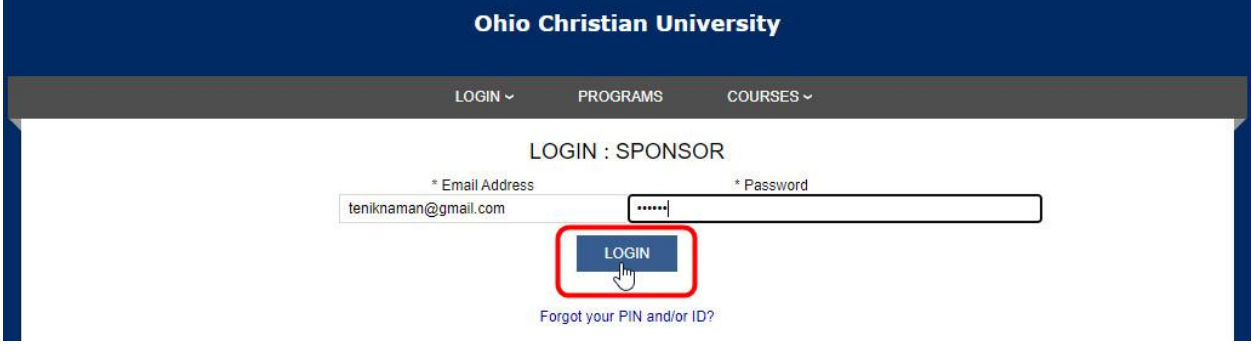

#### Once logged into Sonis, click on "Nelnet Refund" located in the left-hand menu.

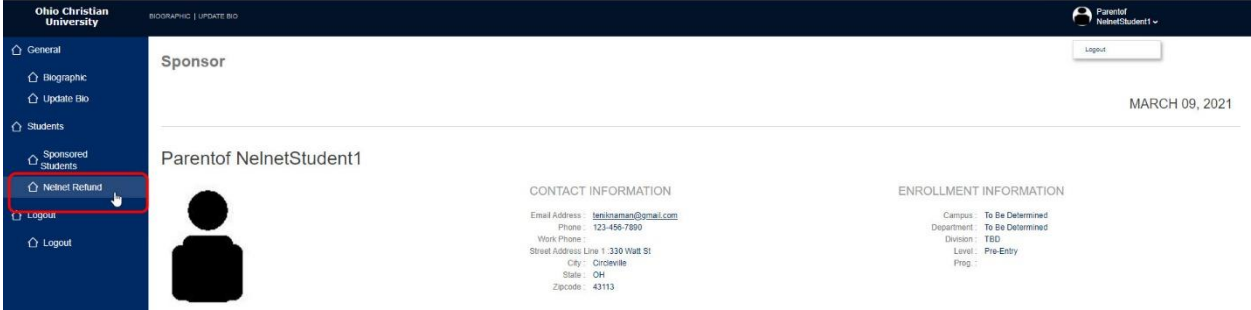

If you have more than one student, you will find each of them listed here. If any are missing, contact the Financial Aid office. Click on your student's name. This is a link that will open a new browser window and take you through the next steps of this process.

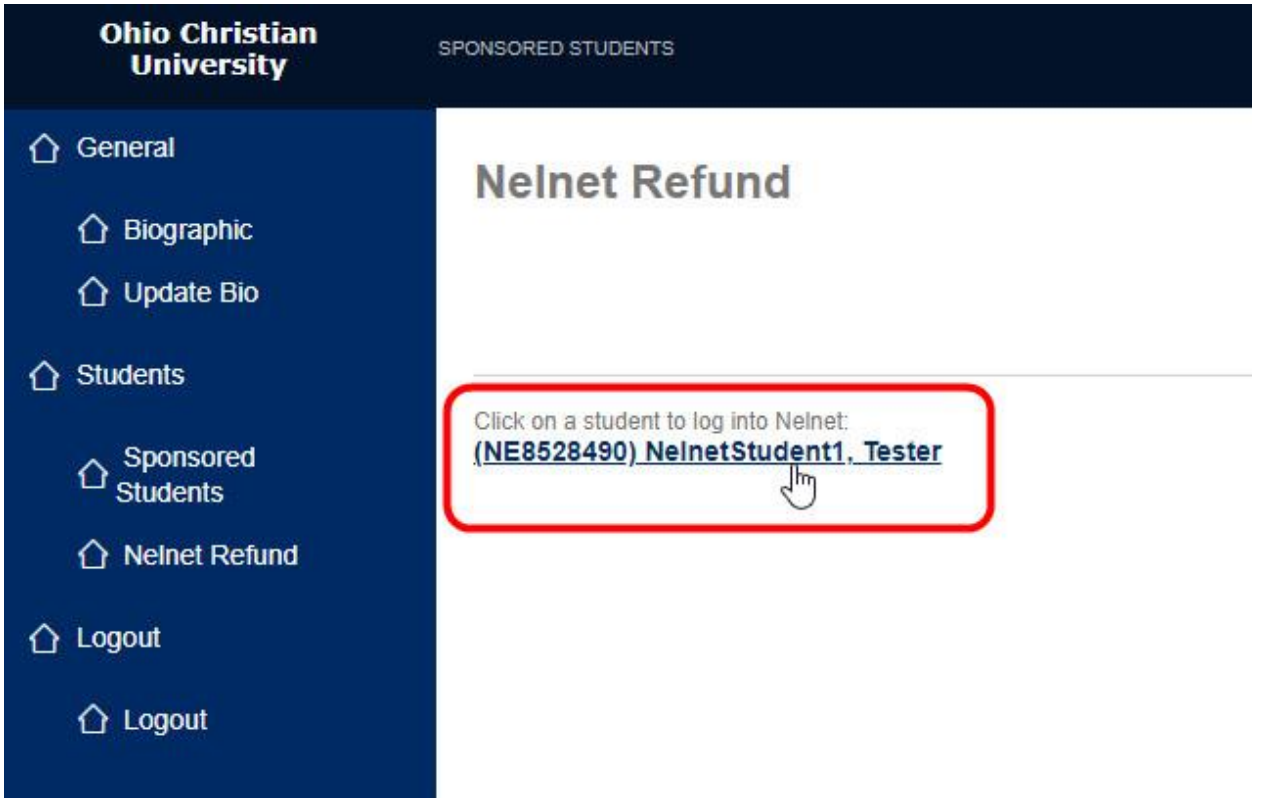

When the new browser window opens, the first thing you see is the request for an authentication code. Nelnet has just sent an email to the email address on file for your account. Check your inbox for an email that contains an authorization code. Enter that code in the box on this page and click the Submit button.

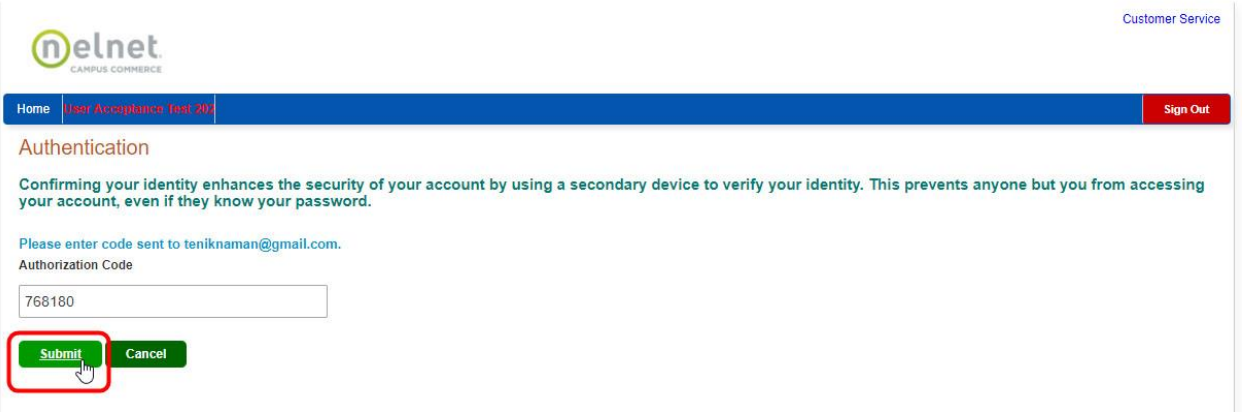

Once you click Submit and your authorization code is accepted, click the radio button beside Bank Account to expand the fields below (so you can enter your ACH information).

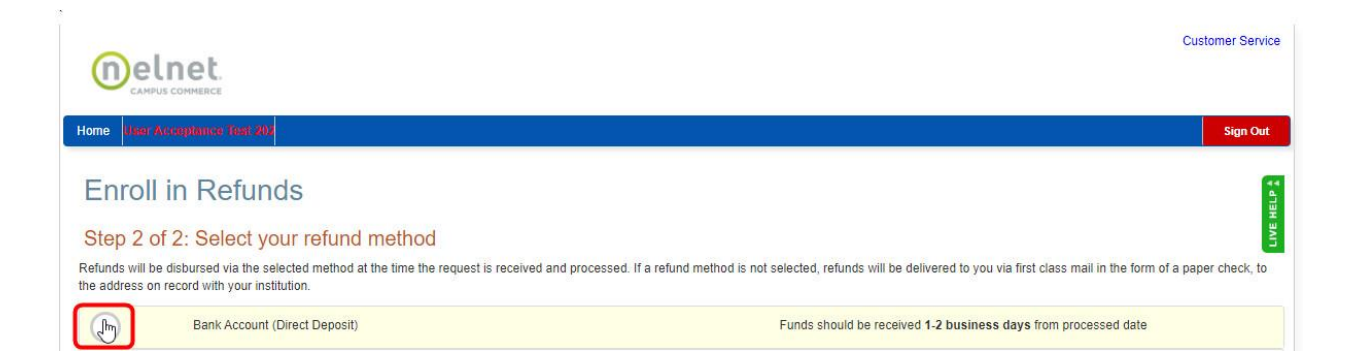

## Enter your bank information in the fields and click the Save button.

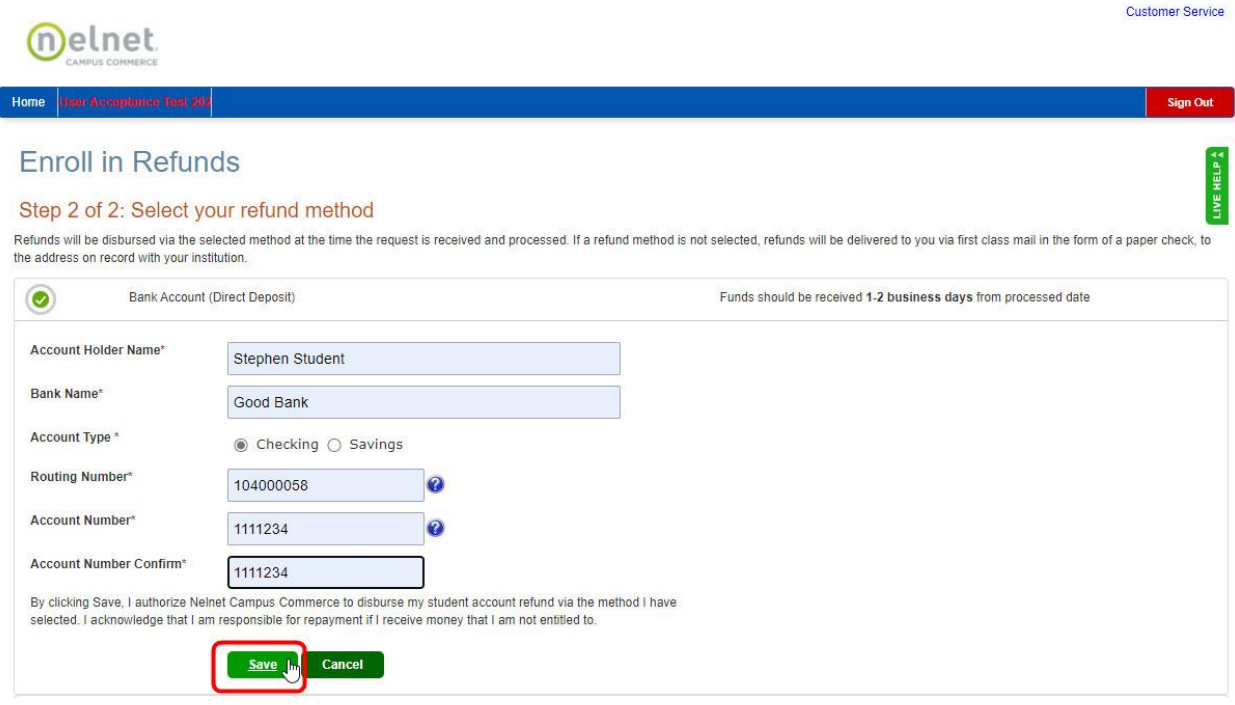

The next page you see is your home page. This page contains all the information for your account. The first tab is your Refund History.

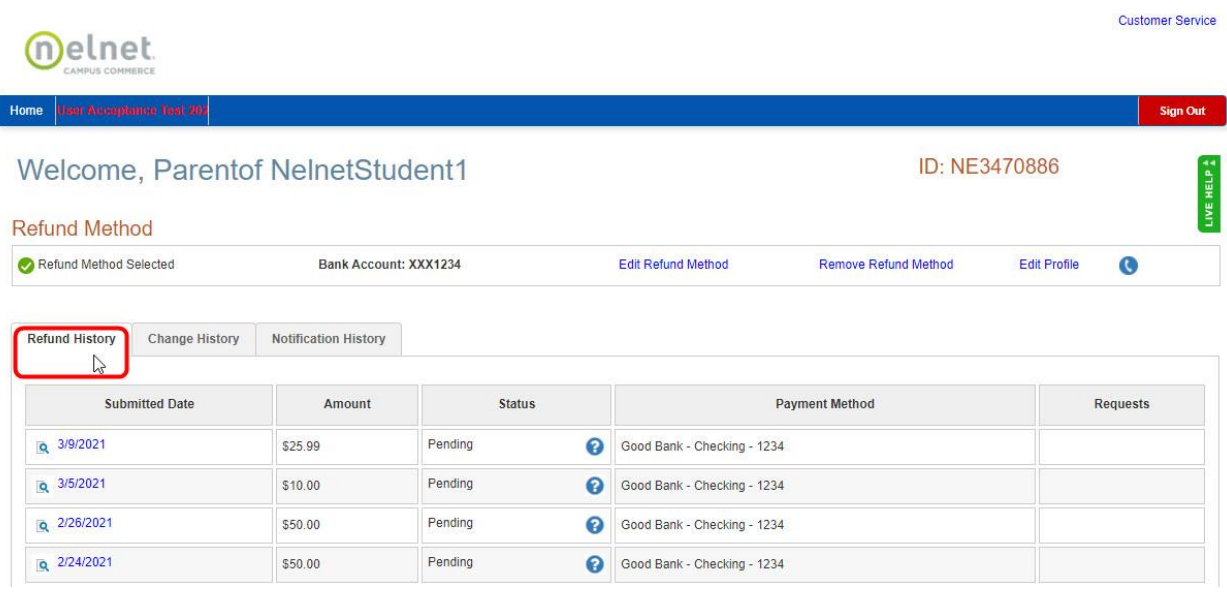

To see the details of any of the transactions, click on the date in the first column.

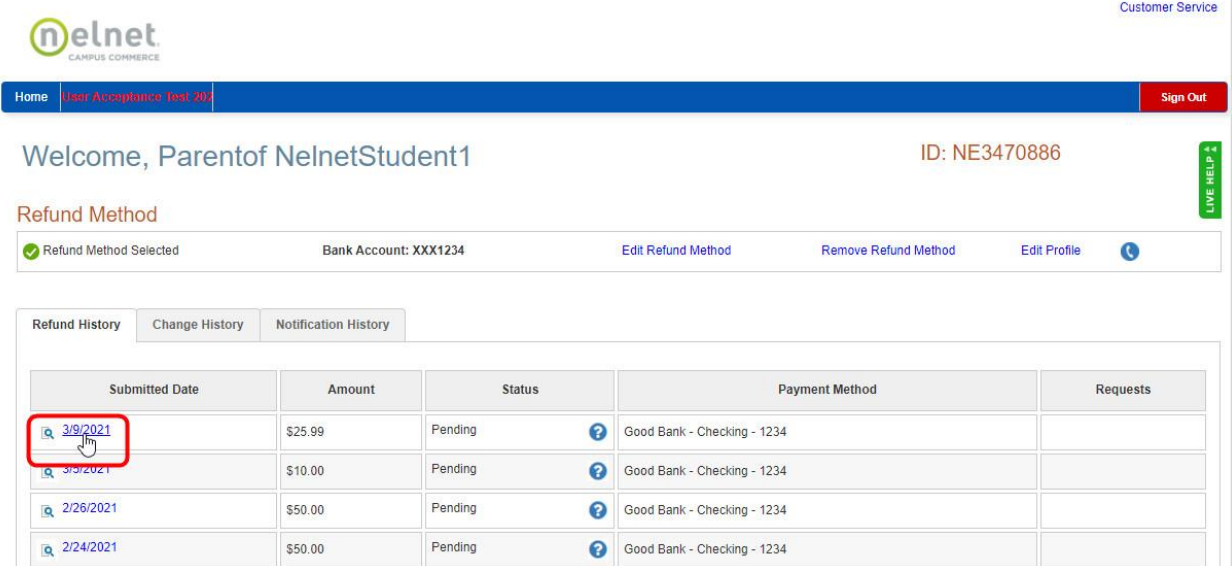

Once finished, click the "Close" button to close the detail window.

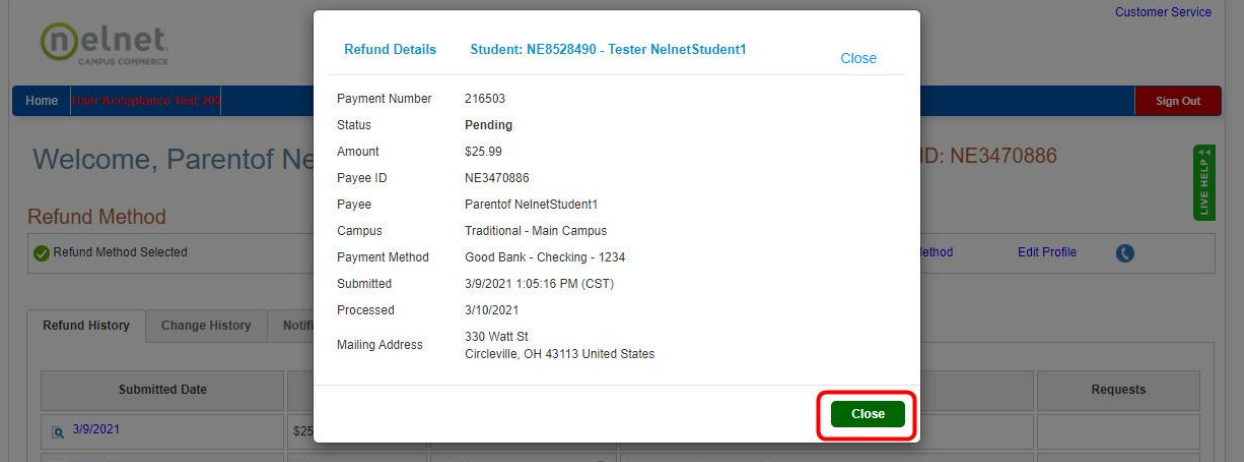

Click on the "Change History" tab to see a list of all the changes that have been made to your ACH information.

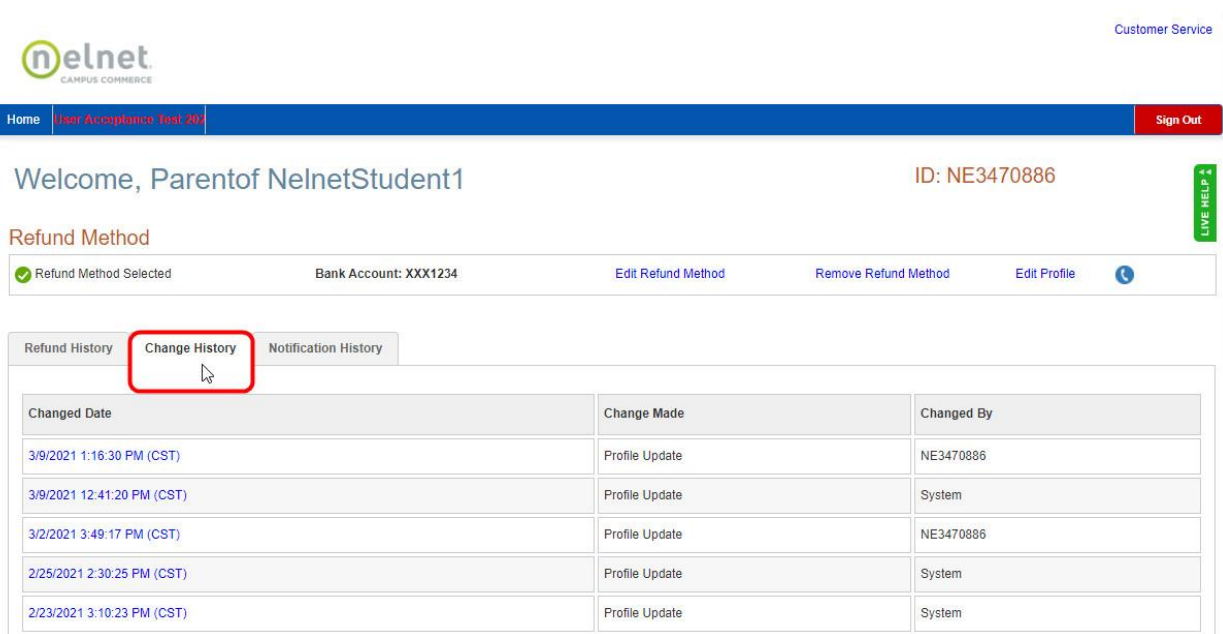

To drill down on the details of any of the changes listed, click on the date in the first column.

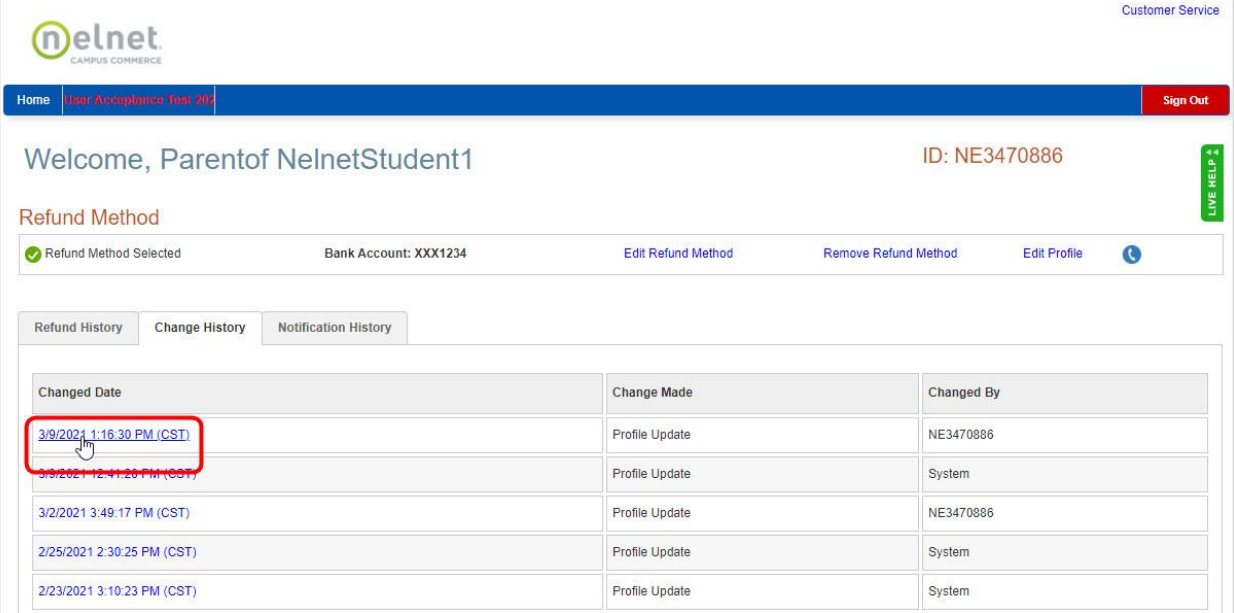

When finished, click the "Close" button to close the detail window.

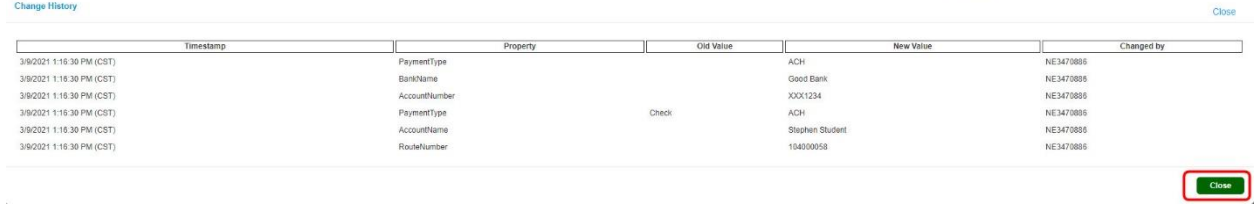

The third tab is the Notification History. It contains a list of all the notifications sent out. The emails with the authorization codes are listed here as well.

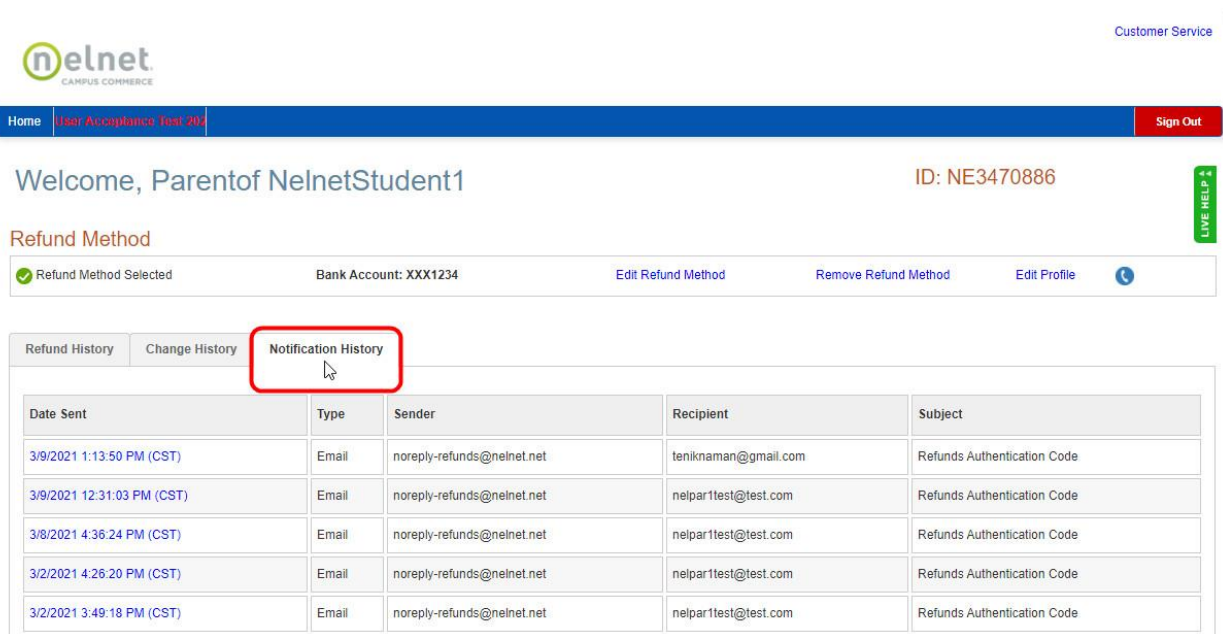

To see the details of any notification, click the date in the left column.

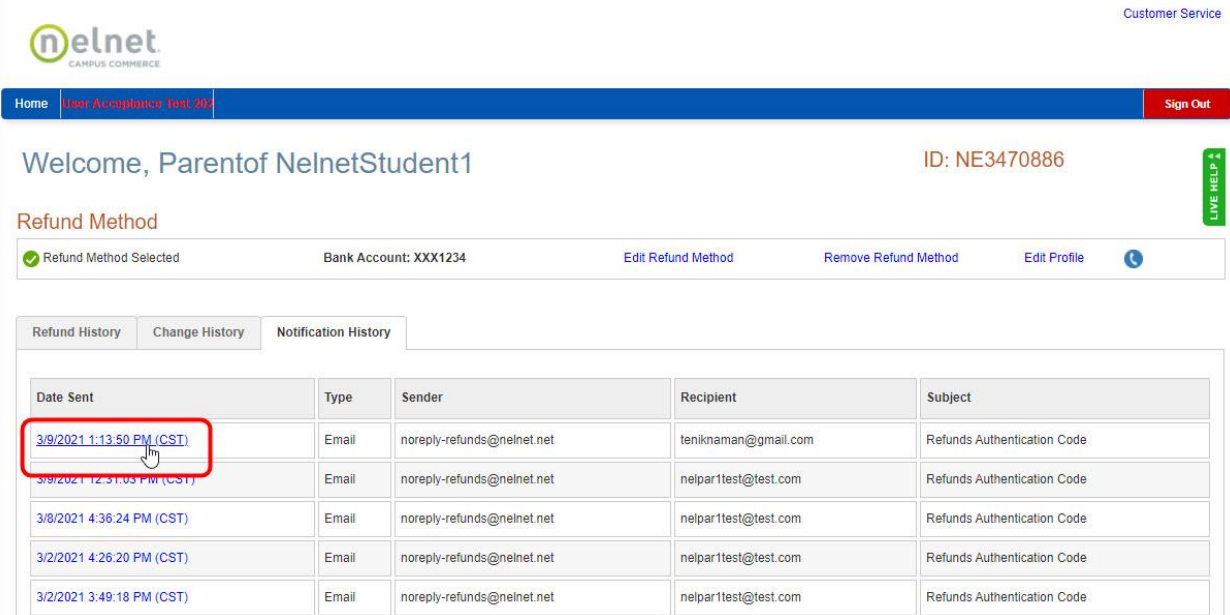

### To close the detail window, click the "Close" button.

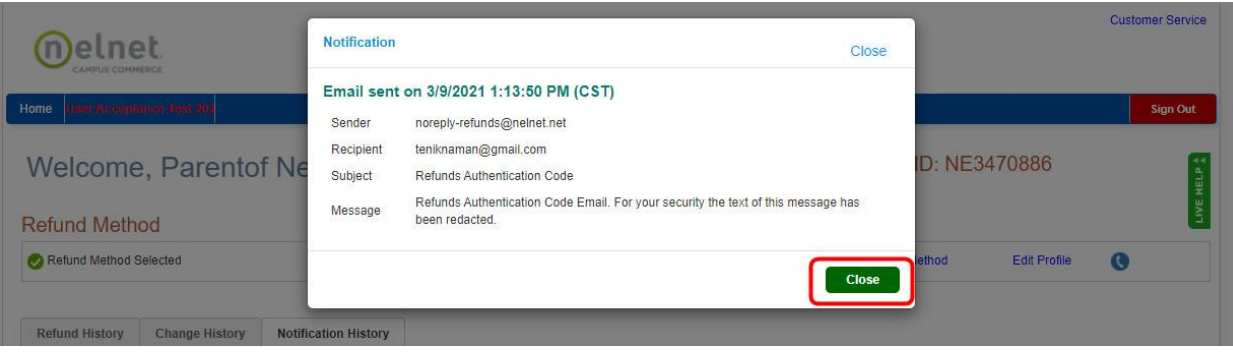

To Edit your refund method/ACH information, click the "Edit Refund Method" link.

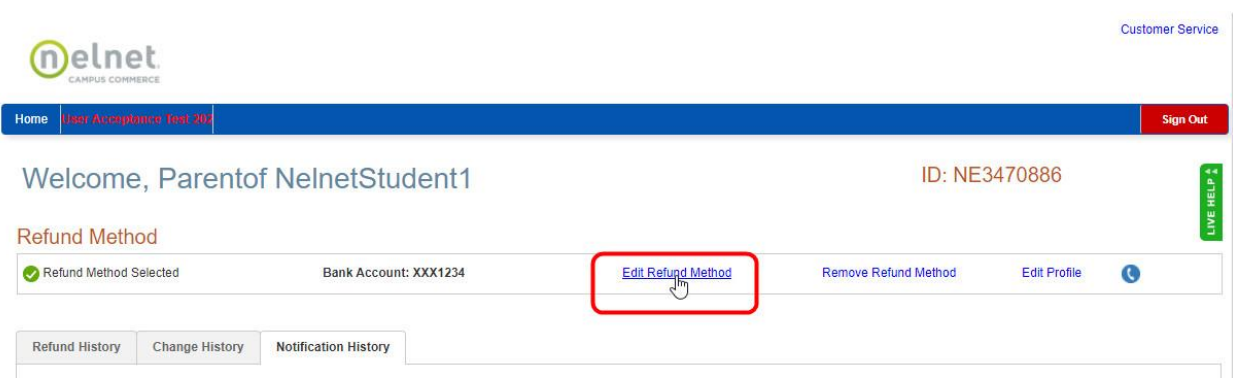

However, be aware that this will take you through the authentication process again to ensure that you are authorized to make this change. Check your email for the new authorization code and enter it here. Click the Submit button when finished.

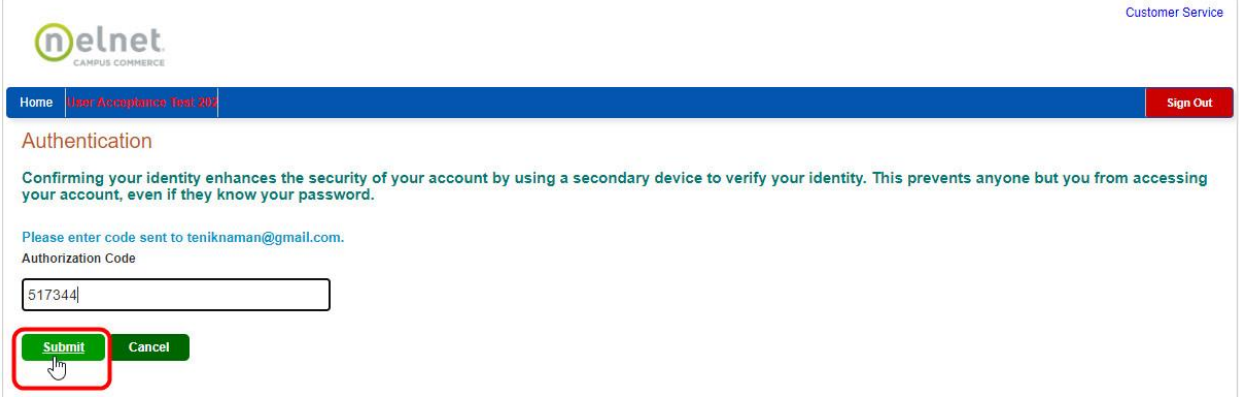

Click the radio button next to the "Bank Account (Direct Deposit)" option and enter your bank account information (where you'd like your refund to be direct deposited). Click "Save" when finished.

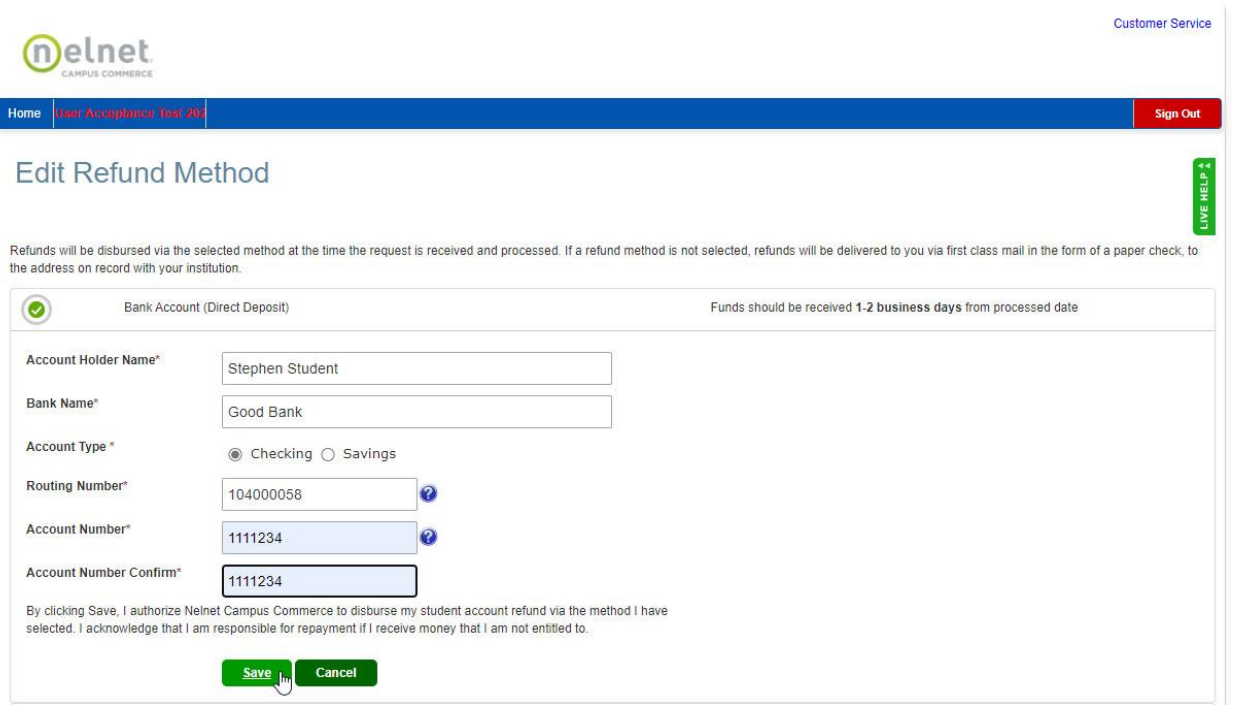

r

You can remove your refund method, but this is not advised as those missing ACH information will have to wait on a paper check to be cut and mailed.

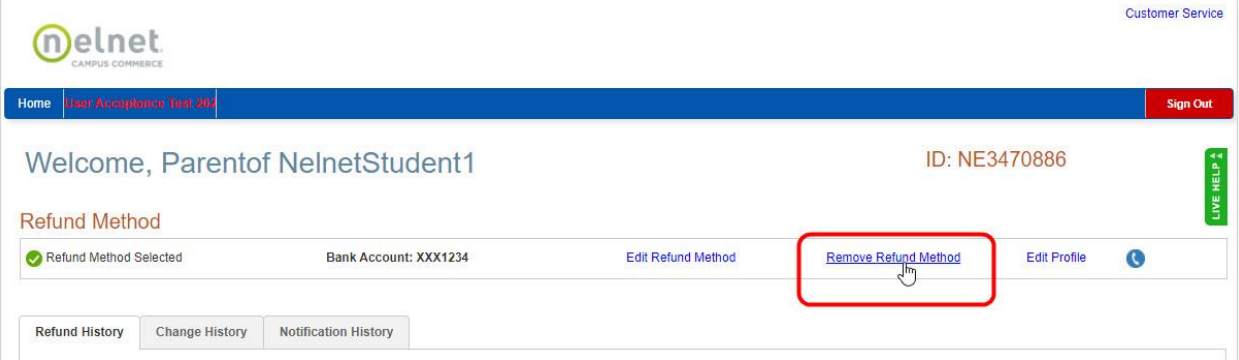

The Edit Profile link will display the profile information and allow for a secondary email to be entered.

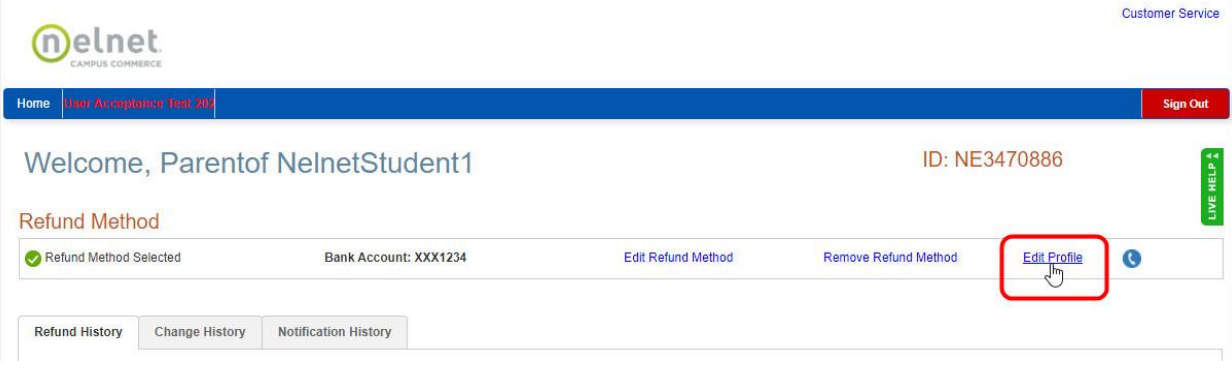

After entering the secondary email, click the "Save" button.

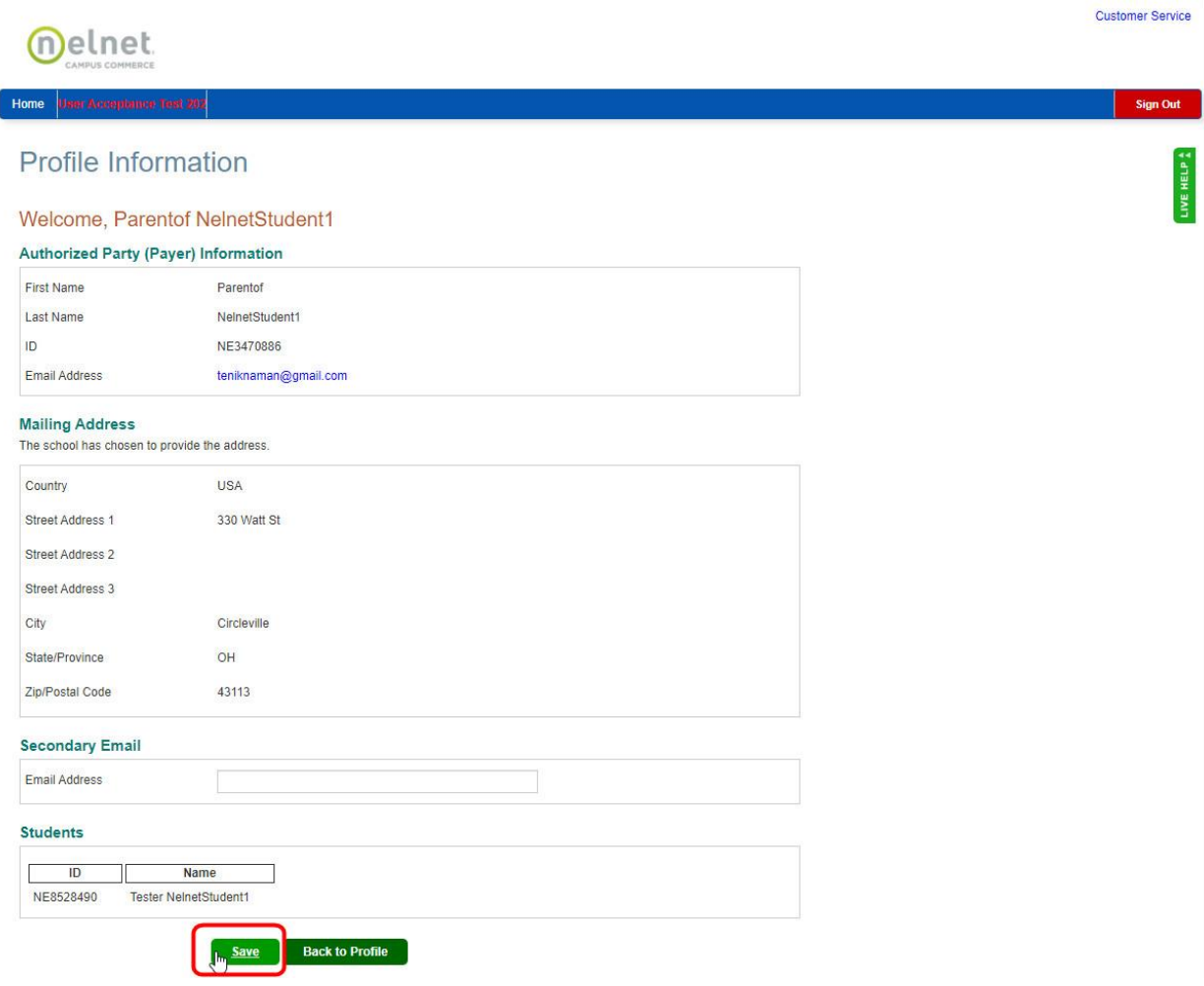

Click the "Home" link in the upper menu to go back to the home page.

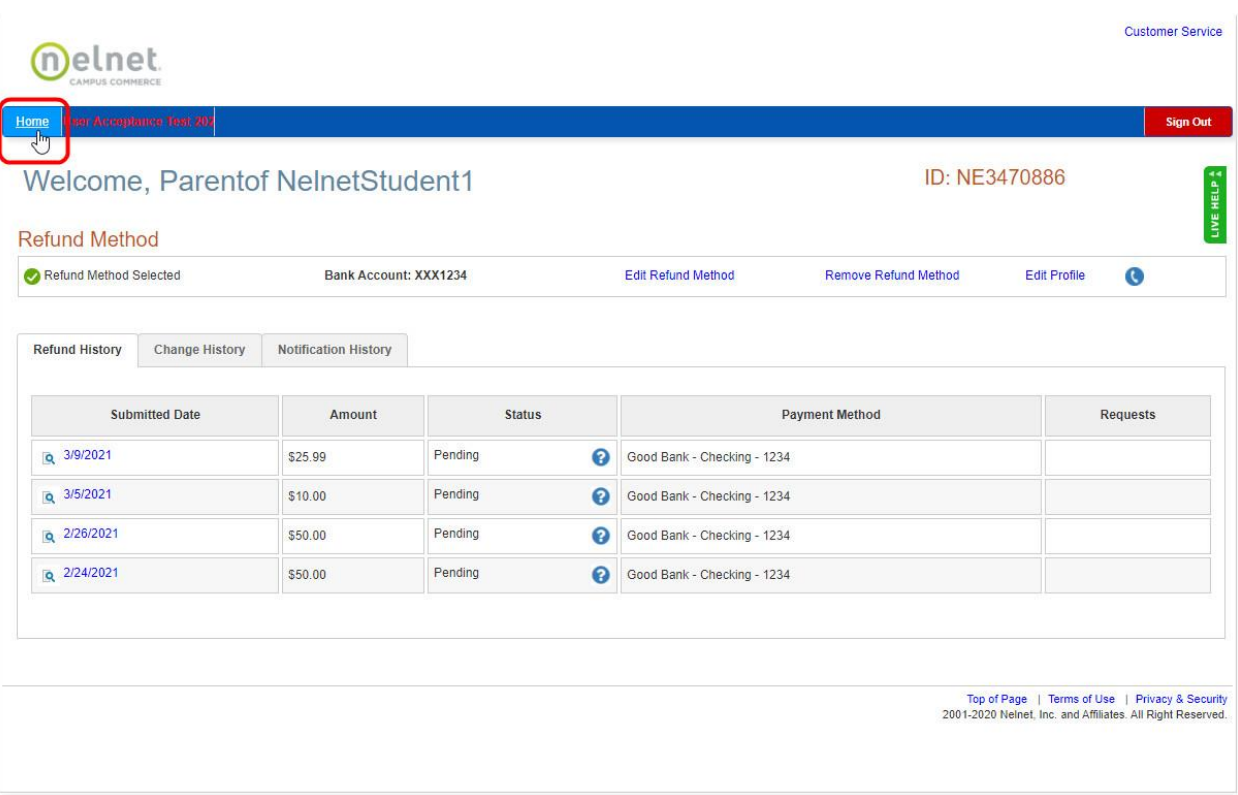

The last little button that looks like a telephone receiver is the "Manage Mobile Alerts" button.

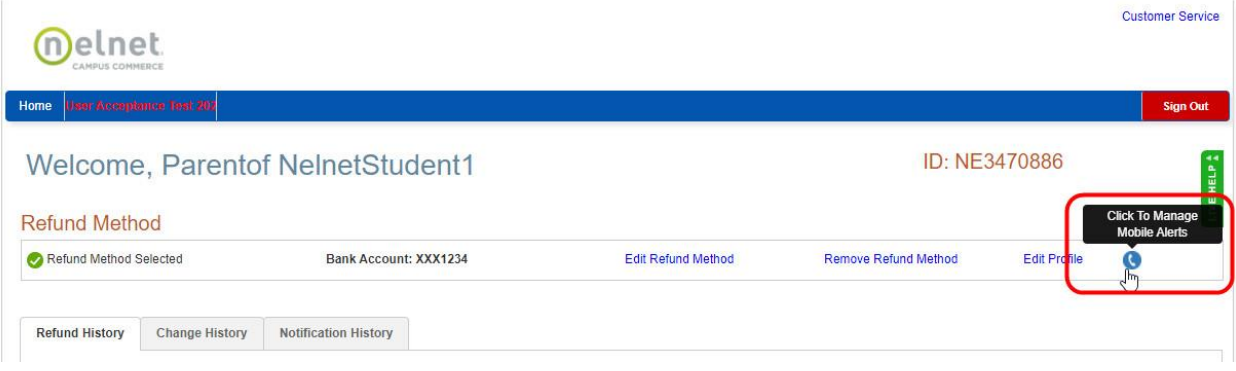

This button allows you to set how you are alerted by mobile. On this page, you enroll in the notifications you'd like to receive and confirm the mobile number you'd like to receive those alerts on.

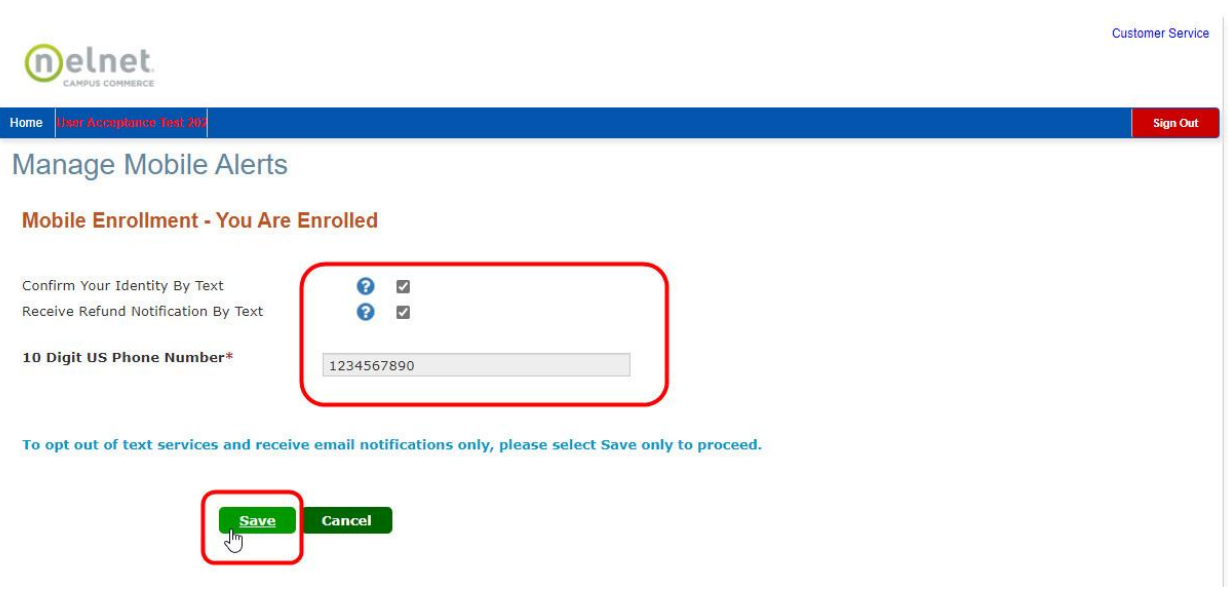

When you are finished working in Nelnet, click the red "Sign Out" button in the upper right corner of the window. This will return you to OCU's home page. You can close out of the browser window or click back to the tab that contains Sonis (which will still be open to the page where you left it when you went into Nelnet).

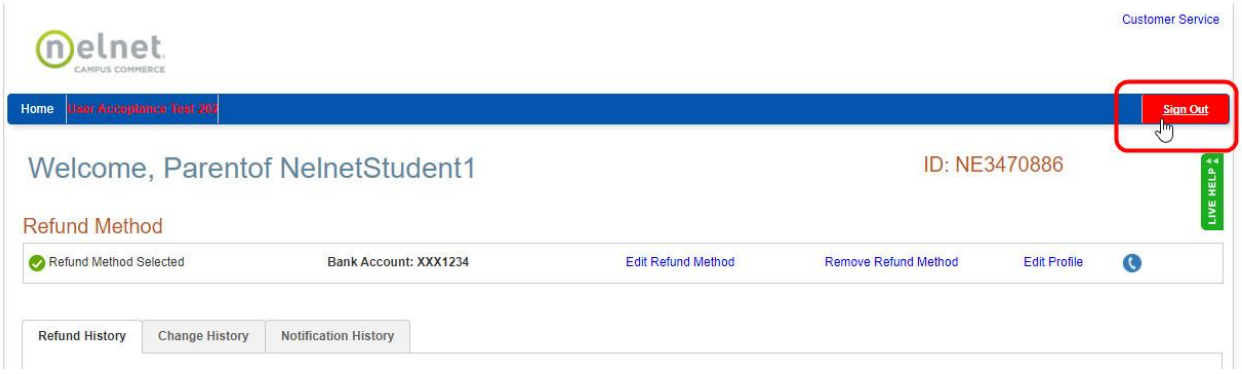

When you go back to Sonis, you can log out by clicking the "Logout" under your name in the upper right of the browser window, clicking the Logout at the bottom of the left-hand menu, or just closing the browser window.

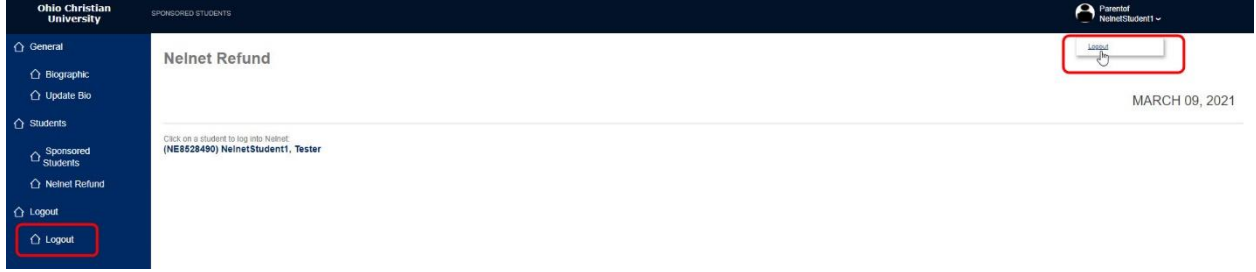